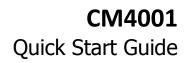

Thank you for purchasing the CM4001 console server. This Quick Start walks you through installation, configuration and local operation. For more details please refer to the *User Manual* on the CDROM.

Step1

pengea

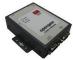

CM4001 console server

## Check kit contents

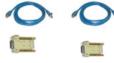

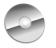

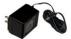

UTP cables (2) and DB9F-RJ45S straight and cross-over

Quick Start & CDROM

12VDC power pack

# Step 2 Connect the hardware

- > Attach the four rubber feet to the base
- Plug the power pack into the AC mains and connect the DC power cable to the 9V-12VDC power socket on the CM4001
- Connect the CM4001 LAN port to your network, connect your serial console device to the CM4001 Serial Port

**Note:** If you plan to use out-of-band (OoB) dial-in access the *LOCAL or Dial In* serial port can be connected to an external modem

#### Step 3 Set up the console server

The default console server IP address is *192.168.0.1* (subnet mask *255.255.255.0*). With a web browser on any computer that is LAN connected to the console server:

> Enter https://192.168.0.1 into the address bar

- **Note:** The LAN connected computer must have an IP address in the same network range (192.168.0.xxx) as the console server. If this is not convenient, you can use the *ARP Ping* command to set the IP address (refer *User Manual* or online FAQ for details). The console server also has its DHCP client enabled by default, so it will automatically accept any network IP address assigned by any DHCP server on your network and will then respond at both 192.168.0.1 and its DHCP address.
  - Log in using the default system user name *root* and the default password *default*, a **Welcome** screen listing the basic configuration steps is displayed
  - Select System: Administration, enter and confirm a new System Password and click Apply

| opengea                                                                                                    | ſ                          | System Name: mg4004-5 Model: DMG4004-5 Firmware: 2.6.0p6<br>Uptime: 6 days, 12 hours, 36 mins, 16 secs Current User: root |
|----------------------------------------------------------------------------------------------------|----------------------------|----------------------------------------------------------------------------------------------------|
|                                                                                                    |                            | System: Administration                                                                                                    |
| Serai & Network Serai & Network Users & Groups Authentication Network Hots Tusted Networks Cascaded Ports US Connections Environmental Arts & Loppn Altrs SMT S MS | System Name                | img4004-5<br>An ID for this device.                                                                                       |
|                                                                                                    | System Description         | The physical location of this device.                                                                                     |
|                                                                                                    | System Password            | ••••••••<br>The secret used to gain administration access to this device.                                                 |
|                                                                                                    | Confirm System<br>Password | Re-enter the above password for confirmation.                                                                             |
|                                                                                                    | Apply                      |                                                                                                    |

To assign your console server a static IP address or to permanently enable DHCP, select System: IP then Network Interface and check DHCP or Static for Configuration Method

### Step 4 Configure serial & network devices

Select Serial & Network: Serial Port to display the label, mode and protocol options currently set for the serial port – by default, the serial port is set to Console Server mode (refer the User Manual if other modes are required)

| opengear                                                                                                    |        |        |                        | System Name: img4004-5 Model: IMG4004-5 Firmware: 2.6.0p6<br>Uptime: 6 days, 12 hours, 29 mins, 39 secs Current User: root |            |              |           |
|----------------------------------------------------------------------------------------------------|--------|--------|------------------------|----------------------------------------------------------------------------------------------------|------------|--------------|-----------|
| Serial & Network                                                                                                    |        |        |                        |                                                                                                    | Serial & I | Network: Se  | rial Port |
| <ul> <li>» Serial Port</li> <li>» Users &amp; Groups</li> <li>» Authentication</li> <li>» Network Hosts</li> <li>» Trusted Networks</li> </ul> | Port # | Label  | Mode                   | Logging<br>Level                                                                                                    | Parameters | Flow Control |           |
| » Cascaded Ports<br>» UPS Connections                                                                                                    | 1      | Port 1 | Console (Unconfigured) | 0                                                                                                    | 9600-8-N-1 | None         | Edit      |

- > To configure the serial port, click Edit
- Configure the Common Settings (Baud Rate, Parity, Data Bits, Stop Bits and Flow Control) to match those of the device being controlled
- Select the Console Server protocols (Telnet, SSH, TCP and RFC2217) that are to be used for the data connection to the serial port
- A Logging Level may also be set to specify the level of information to be logged and monitored for the serial port

- > Click Apply
- To enable access through the console server to a locally networked computer (referred to as a *host*), select Serial & Network: Network Hosts and click Add Host

| opengea                                                                                                    | ſ                   | System Name: nr4216 Model: 1M4216 Firmware: 2.5.<br>Uptime: 2 days, 22 hours, 50 mins, 13 secs Current User: roo                                                                                          |
|----------------------------------------------------------------------------------------------------|---------------------|----------------------------------------------------------------------------------------------------|
|                                                                                                    |                     | Serial & Network: Network Hosts                                                                                                    |
| Serial & Network<br>» Serial Port<br>» Users & Groups<br>» Authentication                                                                                          | IP Address/DNS Name | The hosts IP Address or DNS name.                                                                                                    |
| Network Hosts     Trusted Networks     Cascaded Ports                                                                                                    | Description         | A brief description of the host.                                                                                                    |
| Alerts & Logoing<br>> Port Log<br>> Alerts<br>> SMTP<br>> SIMP<br>System<br>> Administration<br>> Firmware<br>> IP<br>> Date & Time<br>> Date & Time<br>> Services | Permitted Services  | 22bcp (seh) -0<br>23bcp (telen0 - 0<br>80bcp (telps) -0<br>1433bcp (telps) -0<br>1350bcp (telps) -0<br>1350bcp (telps) -0<br>1550bcp (telps) -0<br>0<br>TCP<br>OLDP Port<br>IevelO - Disabled<br>✓<br>Add |

- > Enter the **IP address/DNS Name** of the host
- Edit the **Permitted Services** used for accessing this host, e.g. HTTPS (TCP port 443), VNC (TCP port 5900), or add custom TCP or UDP port numbers only the services specified here are tunneled through to the host, all other services are blocked
- > At this stage you may also specify the level of information to be logged and monitored for each host access
- Click Apply

#### Step 5 Add new users

- **Note:** It is recommended that you set up a new Administrator user (in the *admin* group with full access privileges) and login as this new user for all ongoing administration functions (rather than continuing as *root*).
- For each new user, select Serial & Network: Users & Groups and click Add User
- Enter a Username and enter and confirm a Password, and nominate the Accessible Hosts and Accessible Ports the user is allowed to access
- To grant limited access to the Management Console, check the user Group, to grant full access to the Management Console, check the admin Group – by default the user is granted no Management Console access
- Click Apply

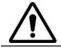

**Please register your product** to activate the warranty and to automatically receive advice of future firmware updates. Go to: *http://opengear.com/product-registration.html* 

| opengear                                                                                    |                    | System Hame: mg4004-5 Model: MG4004-5 Firmware: 2.4<br>Uptime: 2 days, 0 hours, 49 mins, 42 secs Current User: ro                                                                                         |  |  |  |  |
|---------------------------------------------------------------------------------------------|--------------------|----------------------------------------------------------------------------------------------------|--|--|--|--|
|                                                                                             |                    | Serial & Network: Users & Groups                                                                                                    |  |  |  |  |
| Serial & Network<br>» Serial Port                                                           | Add a New user     |                                                                                                    |  |  |  |  |
| <ul> <li>» Users &amp; Groups</li> <li>» Authentication</li> <li>» Network Hosts</li> </ul> | Username           | A unique name for the user.                                                                                                    |  |  |  |  |
| <ul> <li>Trusted Networks</li> <li>Cascaded Ports</li> <li>UPS Connections</li> </ul>       | Description        | A brief description of the users role.                                                                                                    |  |  |  |  |
| RPC Connections     Environmental                                                           | Groups             | admin (Provides users with unlimited configuration and management privileges)     users (Provides users with basic management privileges)     A group with predefined privileges the user will belong to. |  |  |  |  |
| Alerts     SMTP & SMS     SNMP                                                              | Password           | The users authentication secret. Note: A password may not be required if remote authentication is being used.                                                                                             |  |  |  |  |
| system<br>• Administration                                                                  | Confirm            | Re-enter the users password for confirmation.                                                                                                    |  |  |  |  |
| <ul> <li>Firmware</li> <li>IP</li> <li>Date &amp; Time</li> <li>Dial</li> </ul>             | Accessible Host(s) | 192.168.0.120 (PBX324, Main incoming switch)     192.168.0.125 (PBX PDU, Baytech PDU) Explicitly allow connections to hosts.                                                                              |  |  |  |  |
| <ul> <li>Services</li> <li>DHCP Server</li> <li>Nagios</li> </ul>                           | Accessible Port(s) | Select/Unselect all Ports.                                                                                                    |  |  |  |  |
| Status                                                                                      |                    | Port 1 Port 2 Port 3 Port 4                                                                                                    |  |  |  |  |

# Step 6 Advanced configurations

The console server offers many more advanced functions including:

- The Alerts & Logging: Alerts facility monitors serial ports, hosts, user logins, UPSes (Uninterruptible Power Supplies), RPCs (Remote Power Controllers, such as PDUs and IPMI devices) and EMDs (Environmental Monitoring Devices). A broad selection of trigger events (such data patterns, temperature or battery levels) can be specified. When triggered, a warning email, SMS, Nagios or SNMP alert is sent to a nominated destination.
- Extensive management of UPSes and RPCs using open source *NUT* and *Powerman* tools. The **Manage: Power** facility enables both administrators and regular users to monitor and control attached PDU power strips, and servers with embedded IPMI BMCs.
- You can connect EMDs to any serial port (with an adapter) and remotely monitor the temperature, humidity, physical access, smoke alarms, etc. Details are provided in the *EMD5000 Quick Start* supplied with the EMD.
- Historical logs of all communications with serial and network attached devices, system activity, UPS and PDU power status, environmental status, etc. The level of logging is set as ports and devices are configured, Alerts & Logging: Port Log allows this history to be saved locally or remotely. Logs can be viewed from the Status and Manage menus.
- Other advanced features, such as Serial Port Cascading, remote Authentication, Trusted Networks, Secure Tunneling, Nagios Distributed Monitoring, the Command Line interface – these are covered in detail in the User Manual on the CDROM

**Note:** On the CDROM you will find the *PortShare* and *SDT Connector* software tools

 $\ensuremath{\textit{SDT}}$  Connector provides you with secure, point and click access to the console server and all the attached devices

*PortShare* connects the COM/tty port applications on your Windows PC, Linux server or virtual machine to the serial devices attached to the console server

Refer to the provided *Quick Starts* for details